## **How to Log into Navigate for Faculty and Staff Users**

## **METHOD 1**

- 1. Go to the main UWM Homepage:<https://uwm.edu/>
- 2. At the top gold bar, click the drop-down menu options under "For Faculty/Staff" and select Navigate.

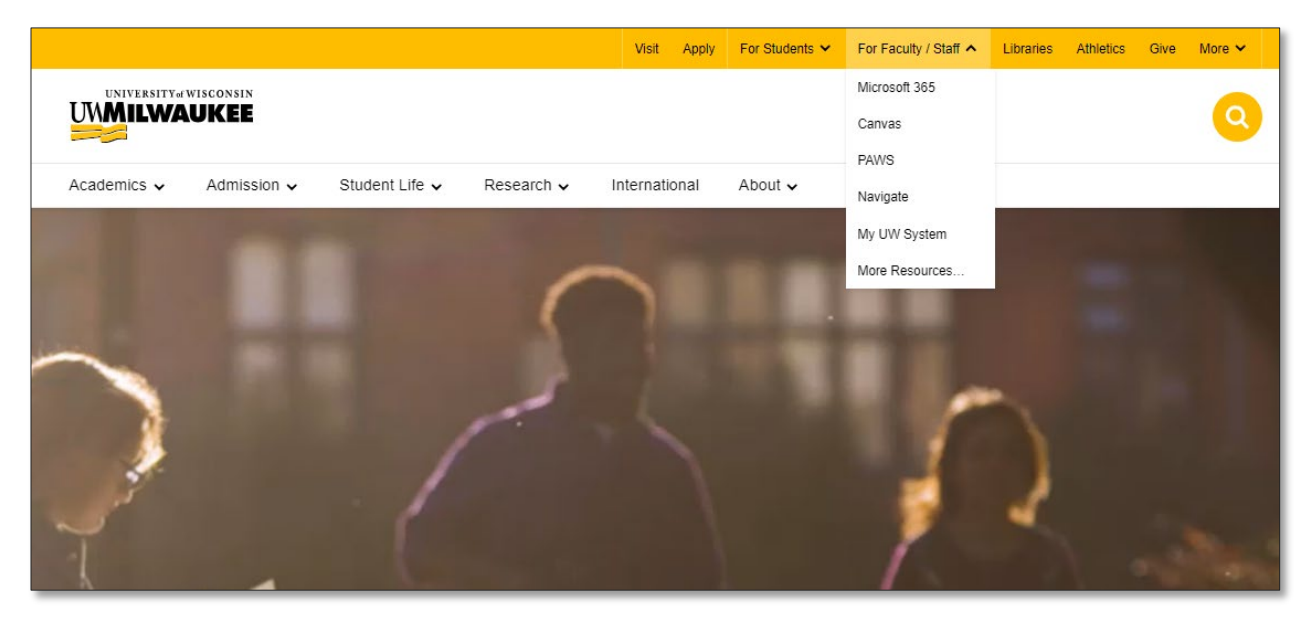

3. You'll then be prompted to provide your Single Sign On (SSO) credentials for your Microsoft Office 365 staff email.

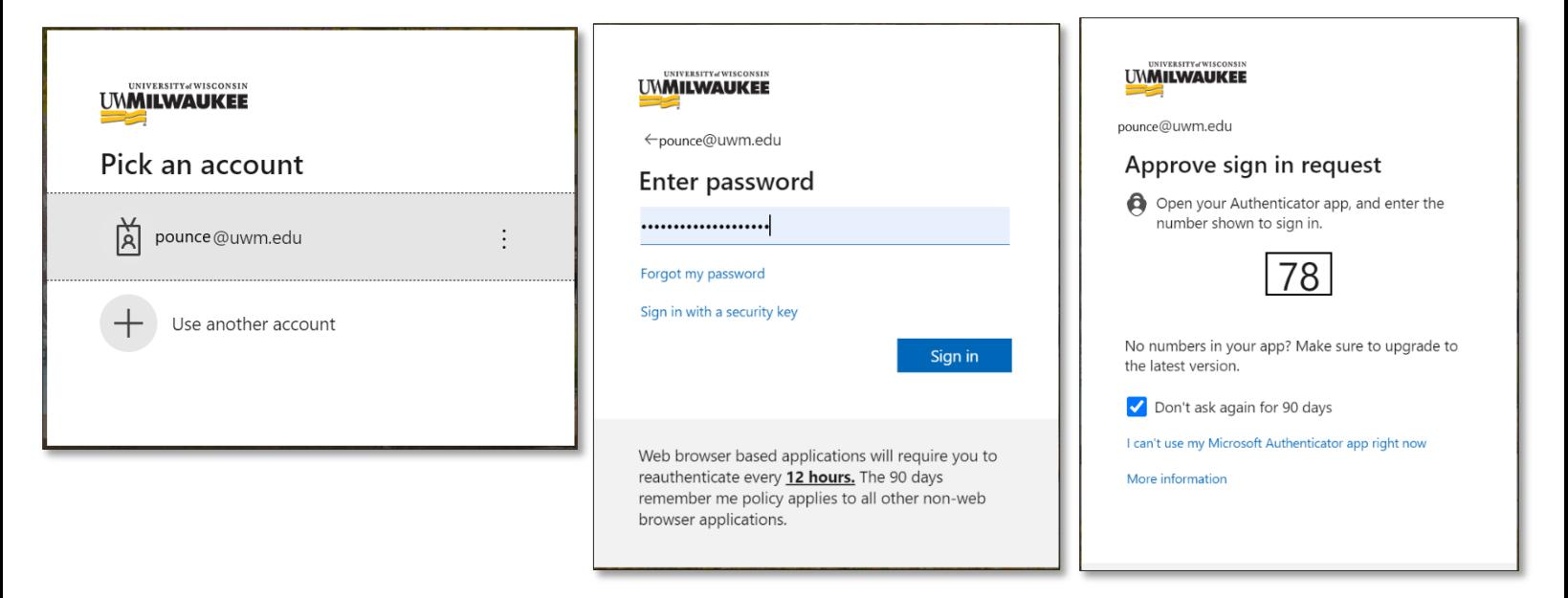

## **METHOD 2**

- 1. Simply enter this URL into your browser: [https://uwmilwaukee.campus.eab.com](https://uwmilwaukee.campus.eab.com/)
- 2. Again, you will be prompted to provide your SSO credentials to log in.

IMPORTANT: Add Navigate as a Bookmark or Favorite on your browser to quickly access Navigate in the future